## cPanel

### How do I do the initial configuration with cPanel ?

If the installation of cPanel is finished, you first have to log into the WHM under <Your-IP>:2087 with the user name "root" and your password retrieved in the ZKM.

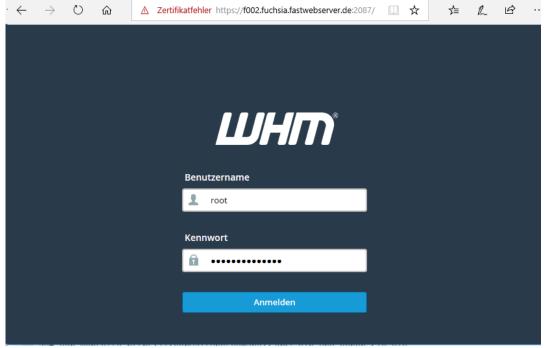

There you can enter your e-mail address and our name servers if you do not want to use your own.

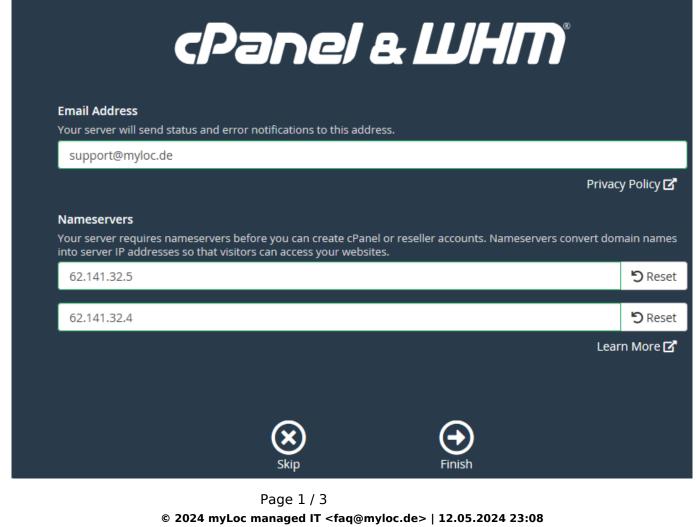

URL: https://faq.myloc.de/index.php?action=faq&cat=29&id=279&artlang=en

## cPanel

If there is no more test version available for this IP, unfortunately we can not reset this and a license must be ordered over the ZKM.

▲ Zertifikatfehler https://f002.fuchsia.fastwebserver.de:2087/cpsess3341756732

□ ☆

# Cannot Read License File

To access the interface, you must install the license and ensure that the license is active.

The cPanel license server said that a license could not be issued for your server (66). For more information visit: http://www.cpanel.net/lic.html The exact message was: Already Used cPanel/WHM Trial License for this IP. (217.79.181.2)

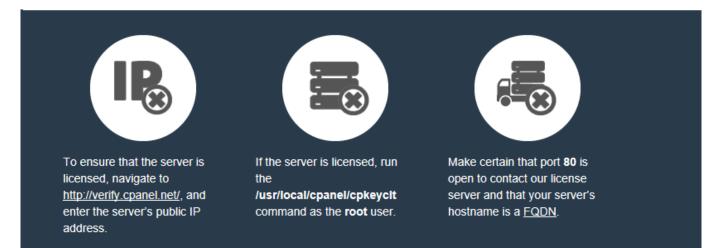

If you do not currently own a license, register at the cPanel Store and request a trial license.

You can purchase or lease a license directly from cPanel, or from one of our Partners.

After you successfully activate the license, try login again in a few minutes the page and the message will no longer display.

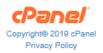

A license for the corresponding server can be ordered in the ZKM under "License Management":

|                                |                                                                        | Meine Produkte +          | Domains + |                 |     |  |
|--------------------------------|------------------------------------------------------------------------|---------------------------|-----------|-----------------|-----|--|
| Startseite / Lizenz-Management |                                                                        | + 🧱 Dedicated Root-Server |           |                 |     |  |
|                                |                                                                        | + 🧱 vServer Management    | 1.        | 3 Lizenz bestel | len |  |
|                                |                                                                        | + 🍙 Cloud Produkte        |           |                 |     |  |
|                                | Plesk - Web Admin<br>Plesk - Web Admin - ca130.calcit.fastwebserver.de | 🛞 Traffic-Statistik       |           | Anzeig          | gen |  |
|                                | Plesk - Web Admin<br>Plesk - Web Admin - ca069.calcit.fastwebserver.de | 📳 Lizenz-Management 🔫     | 2.        | Anzeig          | gen |  |
|                                | Plesk - Web Admin<br>Plesk - Web Admin - f005.fuchsia.fastwebserver.de | RDNS Management           |           | Anzeig          | gen |  |

Page 2 / 3 © 2024 myLoc managed IT <faq@myloc.de> | 12.05.2024 23:08 URL: https://faq.myloc.de/index.php?action=faq&cat=29&id=279&artlang=en

## cPanel

As soon as a user has been successfully created, you can login under "https://<Your IP>:2083/".

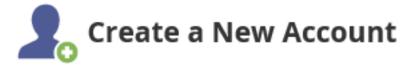

### Account Creation Status: ok (Account Creation Ok)

The initial configuration is now complete, so that you can setup your domains/webspace etc. now:

| • ←       | $\rightarrow$ $^{\circ}$ | ណ៍          | ⊿       | Zertifikatfel | hler https://f00 | 2.fuchsia.fastwo | ebserver.de:2083/ | ict 🔲 🎝 | 7     | r⁄≡ <i>l</i> i | L B    |     |
|-----------|--------------------------|-------------|---------|---------------|------------------|------------------|-------------------|---------|-------|----------------|--------|-----|
| ٢P        | anel                     |             |         |               |                  | ۹                | Search ( / )      | 1       | faq 🔻 | ٠              | € LOGO | DUT |
|           | Find fu                  | inctions qu | uickly  | by typing h   | ere.             |                  |                   |         |       |                |        |     |
| <u></u> . | FILES                    |             |         |               |                  |                  |                   |         |       |                | -      |     |
|           |                          | File Mar    | nager   |               |                  | Images           |                   |         |       |                |        |     |
|           |                          | Director    | ry Priv | асу           |                  | Disk Usage       |                   |         |       |                |        |     |
|           |                          | Web Dis     | sk      |               | 20               | FTP Account      | ts                |         |       |                |        |     |
|           | -0.                      | FTP Cor     | nnectio | ons           | G                | Backup           |                   |         |       |                |        |     |
|           | G                        | Backup      | Wizar   | ď             | Þ                | Git™ Versior     | n Control         |         |       |                |        |     |

Unique solution ID: #1494 Author: Bettina Brauer Last update: 2021-04-09 05:38